# Handbuch zur Nutzung der graphomate charts 2.0 für SAP Lumira 2.0 Discovery

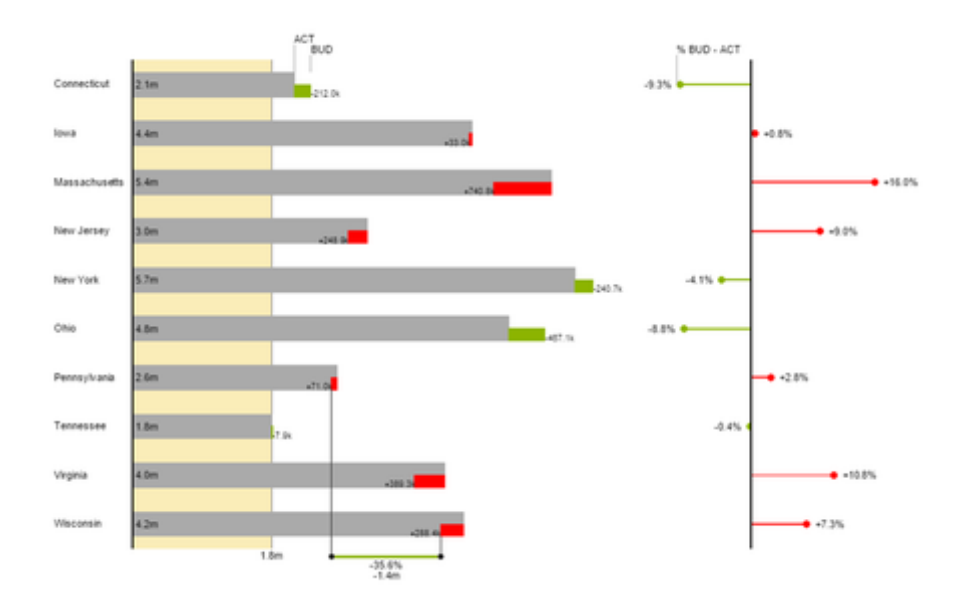

Version 2.0 – Stand Oktober 2017

[https://www.graphomate.com](https://www.graphomate.com/)

# graphomate.<sup>11</sup>

#### **Inhaltsverzeichnis**

- [Einführung](#page-2-0)
- [Anwendungsbeispiele](#page-3-0)
- [Installation](#page-8-0)
- [Quick Start](#page-9-0)
- [Datenfeeds](#page-11-0)
- [Properties](#page-13-0)
- [Known Issues](#page-24-0)
- [Zahlenformate](#page-25-0)
- [Wasserfall-Berechnungspfad](#page-26-0)

### <span id="page-2-0"></span>Einführung

Das Thema Visualisierung gewinnt für eine schnelle und sichere Kommunikation von Informationen eine immer größere Bedeutung.

Einfache, aber aussagekräftige Informations-darstellungen unter-stützen Entscheider bei der Erfassung von Zusammenhängen, Mustern oder Ausreißern besser als Tabellen oder dekorative Elemente wie Ampeln oder Tachometer. Gutes Informationsdesign gibt Ihnen schnell und effektiv einen Überblick über Ihr Geschäft.

Die graphomate charts for Discovery entsprechen den Regeln für ein aussagekräftiges Informationsdesign. Es handelt sich um eine portierte Version unserer graphomate charts für SAP BusinessObjects Design Studio.

Für die graphomate charts for Discovery Erweiterung benötigen Sie **SAP Lumira Discovery in der Version 2.0 SP3+**.

### <span id="page-3-0"></span>Anwendungsbeispiele

#### **Diagrammtypen**

Die graphomate charts for Discovery bieten Ihnen einen ganzen Satz von neuen Diagrammtypen, die umfassend an die visuellen Anforderungen Ihres Berichtswesens angepasst und formatiert werden können. Wir unterscheiden folgende Diagrammtypen:

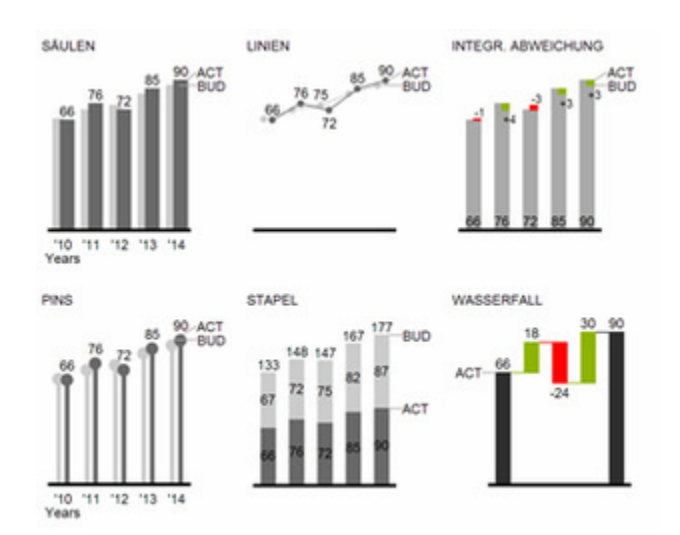

Abb. 1 Visualisierung von zeitlichen Entwicklungen

Die oben abgebildeten Diagrammtypen empfehlen wir zur Visualisierung von Entwicklungen über die Zeit. Strukturoder Rangfolgevergleiche lassen sich dagegen besser über Diagramme mit vertikal ausgerichteter Kategorienachse abbilden:

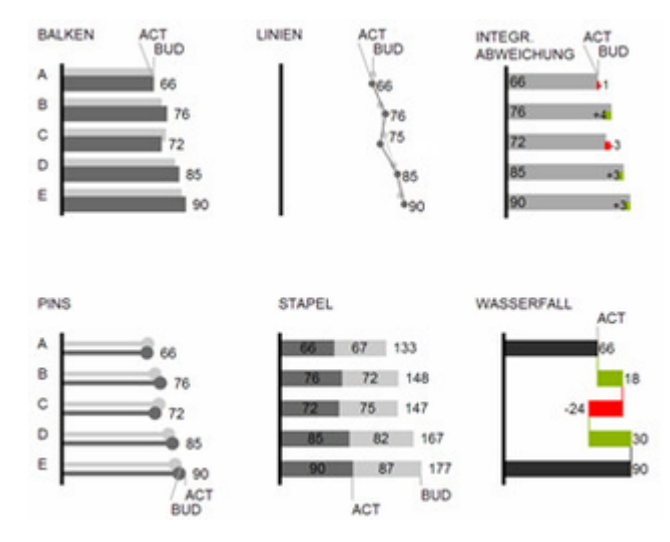

Abb. 2: Rangfolgedarstellungen

Sie können alle Diagrammtypen zu jederzeit horizontal oder vertikal ausgerichtet verwenden. Über die sogenannte Comparison Group können alle Diagramme gleich skaliert werden. Ordnen Sie dazu jedem Diagramm eine

identische Comparison Group zu. Sie können bis zu 5 Datenreihen, die hintereinander bzw. beim Stapel übereinander angeordnet werden, nutzen. Der Name der Datenreihe kann an der Datenreihe selbst oder alternativ an der Achse des Grunddiagramms angezeigt werden.

#### **Abweichungsachsen**

Die graphomate charts erlauben es Ihnen über alle Diagrammtypen zusätzliche Achsen zu setzen, die die prozentualen oder absoluten Abweichungen zwischen zwei Datenreihen abbilden.

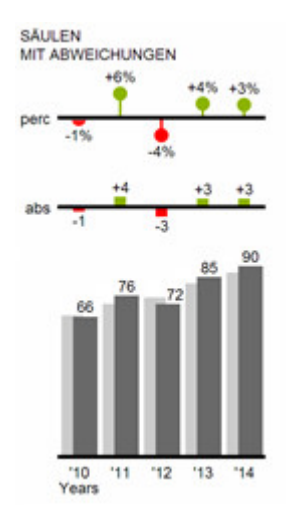

**Übersicht über alle visuellen Objekte der graphomate chart for Discovery**

Diese Ausführungen gelten für alle Diagrammtypen egal ob Struktur- oder Zeitdarstellungen.

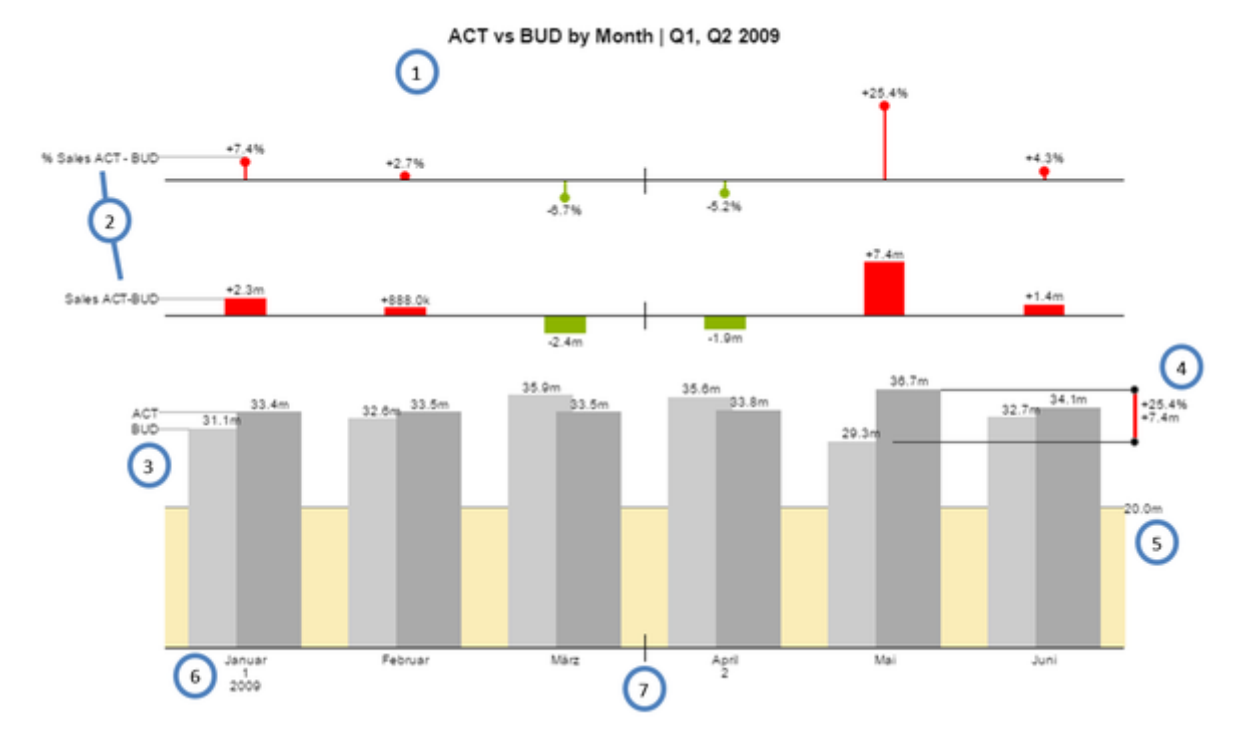

#### **Übersicht der visuellen Objekte der graphomate charts**

- 1. Titel des Diagramms.
- 2. Prozentuale und absolute Abweichung zwischen Datenreihen mit Datenreihenbeschriftungen.
- 3. Säulendiagramm mit zwei farblich konfigurierbaren Datenreihen(-beschriftungen).
- 4. Heben Sie den Unterschied zwischen zwei Elementen mit der Funktion Highlight hervor.
- 5. Skalierungshelfer zeigen unterschiedliche Skalierungen von Diagrammen oder markieren bestimmte Schwellenwerte.
- 6. Mehrzeilige Achsenbeschriftungen werden automatisch aus den Quelldaten übernommen.
- 7. Mittels sog. Separators können Sie die Kategorieachse strukturieren.

#### **Wasserfalldiagramme**

Ein Wasserfalldiagramm – auch Treppen- oder Brückendiagramm – zeigt wie ein Anfangswert durch eine Serie von Werten erhöht (Zufluss) oder ver-ringert (Abfluss) wird und so zu einem Endwert führt – ggf. mit Zwischensummen und Spannen. Zur flexiblen Nutzung des Wasserfalls der graphomate charts muss durch eine zusätzliche Datenreihe festgelegt werden, ob es sich bei dem darzustellenden Wert um eine Summe oder einen Zu- bzw. Abfluss handelt: den Rechengang (Waterfall Calculation Path). Weitere Erläuterungen zum Waterfall Calculation Path finden Sie im [Anhang.](#page-26-0) Natürlich kann auch das Wasserfalldiagramm, wie alle anderen Diagrammtypen, horizontal und vertikal ausgerichtet und um Abweichungsachsen ergänzt werden.

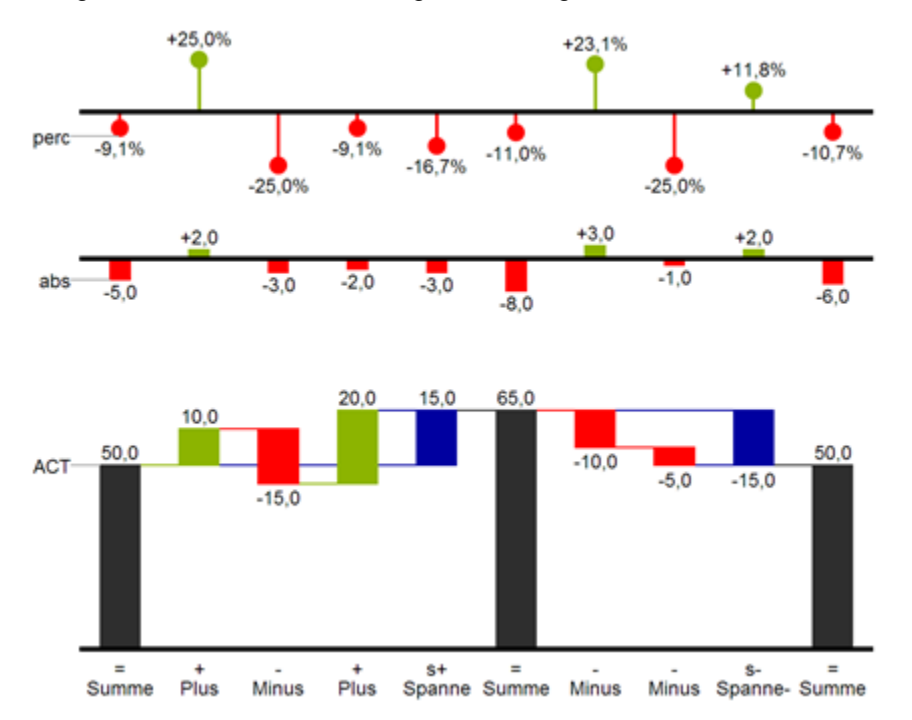

Abb. 8: Wasserfalldiagramm mit Optionen des Rechengangs

In Abb. 8 sind die Zeichen für den Rechengang und Ihre Auswirkungen auf die Wasserfallelemente visualisiert. Die nachfolgende Tabelle gibt weitere Erläuterungen:

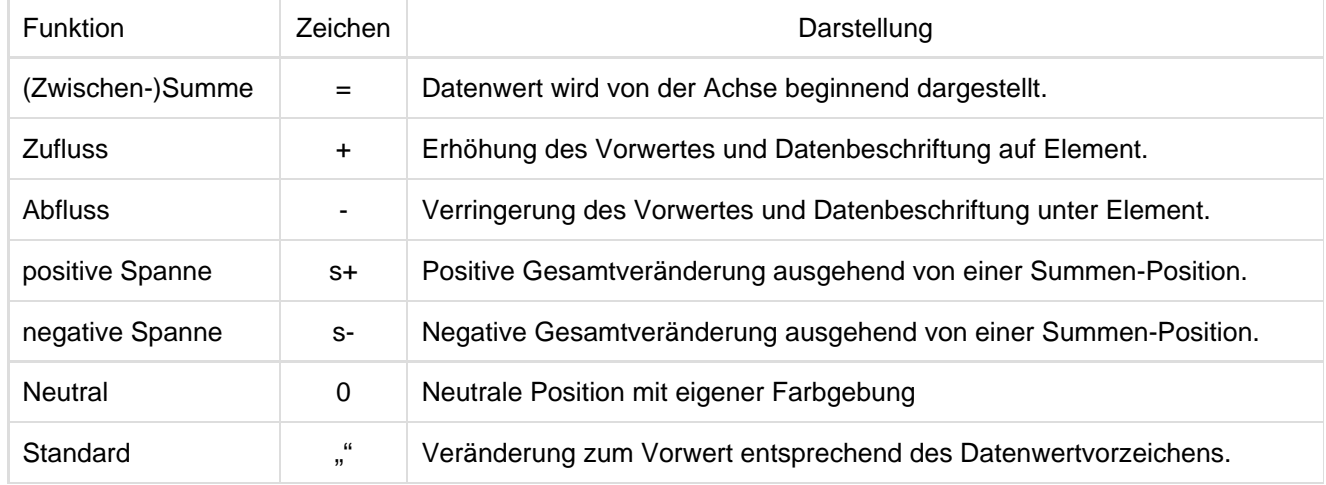

### <span id="page-8-0"></span>Installation

#### **Installation der Extension lokal in Lumira Discovery**

Sie haben mindestens Lumira Discovery 2.0 SP03 auf einem Rechner installiert.

- 1. Speichern Sie das ZIP-File graphomate\_charts\_x.x.x.x\_LmDi2.x.zip in einem Ordner Ihrer Wahl.
- 2. Öffnen Sie Lumira Discovery und wählen Sie MenüExtensions (oder nutzen Sie strg+J)
- 3. Klicken Sie auf das "+" in der oberen, rechten Ecke und wählen Sie das ZIP-File aus
- 4. Starten Sie Lumira Discovery neu

Wenn nach der Installation einer neuen Extension-Version die neuen Features nicht zur Verfügung stehen oder nach einer Erstinstallation die Extension nicht angezeigt wird, kann dies am Extension Cache liegen. In den Lumira Discovery Administratoreinstellungen kann dieses Verhalten deaktiviert werden, sodass neu installierte Extensions nach einem Neustart von Discovery sicher zur Verfügung stehen. Befolgen Sie dafür folgende Schritte:

- Öffnen Sie das Programmverzeichnis in das Lumira Discovery installiert wurde und öffnen Sie die Lumira Discovery Einstellungsdatei mit einem Texteditor. Ihr Standardpfad ist: C:\Program Files\SAP BusinessObjects Lumira\Lumira Discovery\Desktop\SBOPLumiraDiscovery.ini
- Ändern Sie den Wert der Zeile -Dhilo.cef.cache.enabled von true auf false
- Speichern Sie die Datei ab (Administratorberechtigung erforderlich)

#### **Deinstallation der Extension aus Lumira Discovery**

- 1. Öffnen Sie Lumira Discovery und wählen Sie MenüExtensions (oder nutzen Sie strg+J)
- 2. Fahren Sie mit Maus über den Listeneintrag "graphomate charts" und klicken Sie rechts auf das Papierkorb-Icon
- 3. Starten Sie Lumira Discovery neu

Bei Deinstallationsproblemen können alle Überreste der Extension manuell gelöscht werden. Der Standardpfad in dem diese zu finden sind lautet C:\Users\<User>\.sapvi\_2\extensions

Dort können folgende Dateien entfernt werden:

- Die Datei \eclipse\plugins\graphomate.viz.ext.charts\_x.x.x.x.jar
- Das gesamte Verzeichnis \features\graphomate

### <span id="page-9-0"></span>Quick Start

Sie haben eine Datenquelle in Ihr Projekt importiert und möchten nun Datenreihen mit den graphomate charts for Discovery abbilden.

- 1. Wählen Sie im Chart Picker unter Extensions "gm charts" aus.
- 2. Wählen Sie die neu erstellte Komponente im Designbereich an und klicken Sie auf "Maximize".

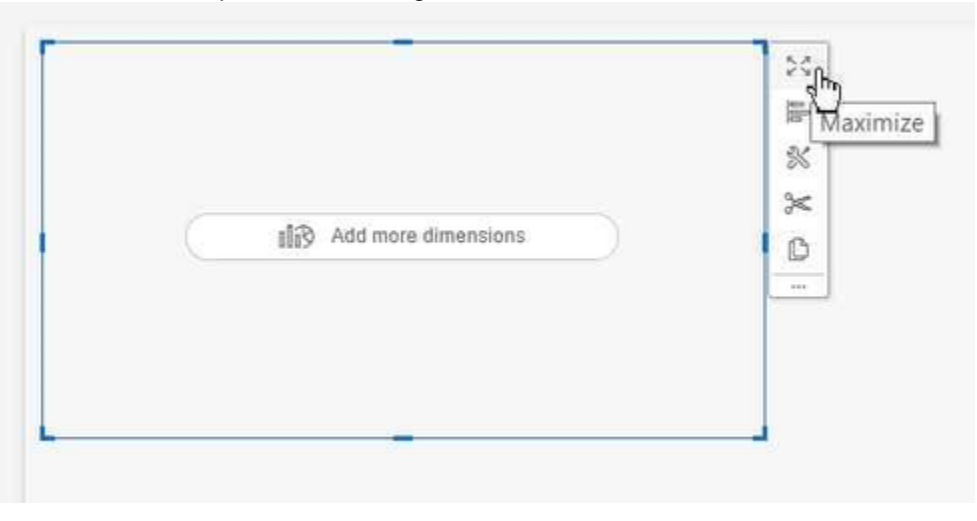

3. Nun können Sie per Drag&Drop mindestens eine Dimension in den Dimensions-Feed und mindestens eine Measure in den Base-Measure-Feed legen.

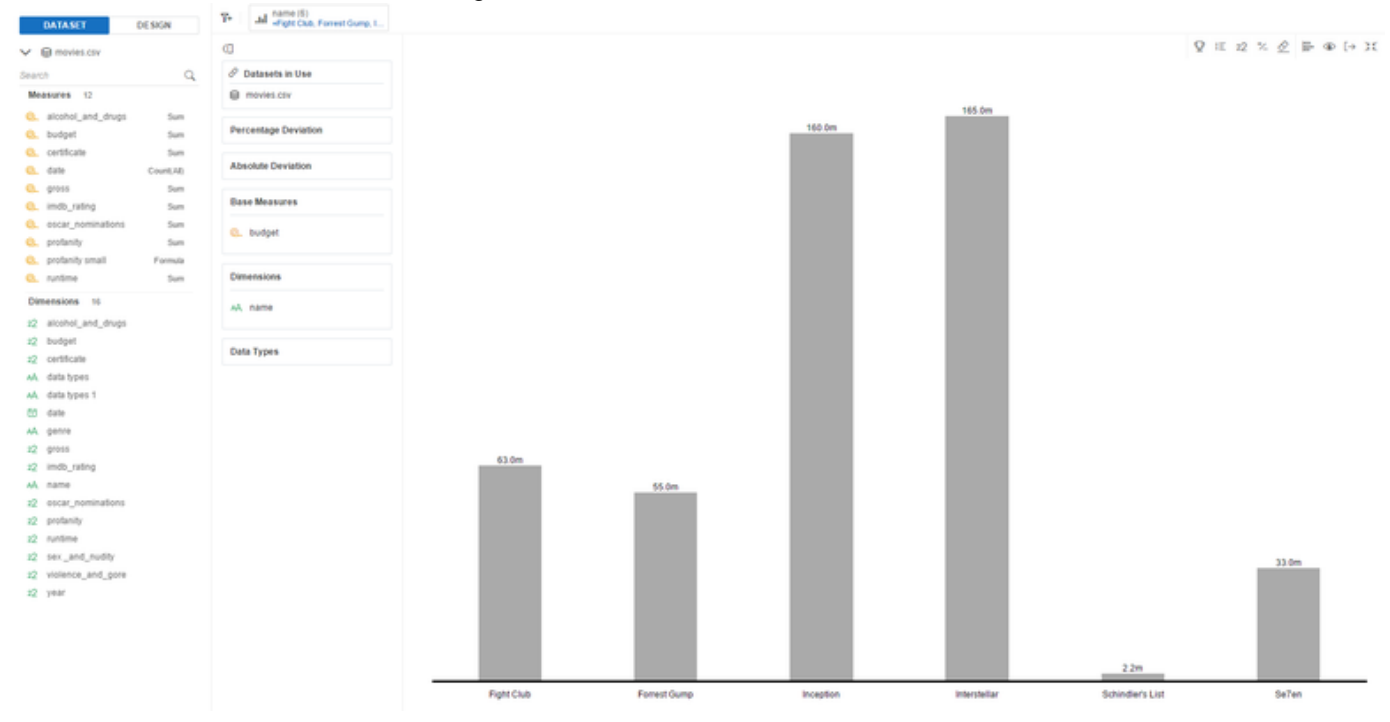

3. Nun fügen Sie ein prozentuales Abweichungsdiagramm hinzu, indem Sie zwei Measures in den dafür vorgesehenen Feed ziehen. Sie können auch weitere Measures in den Base-Measure-Feed legen.

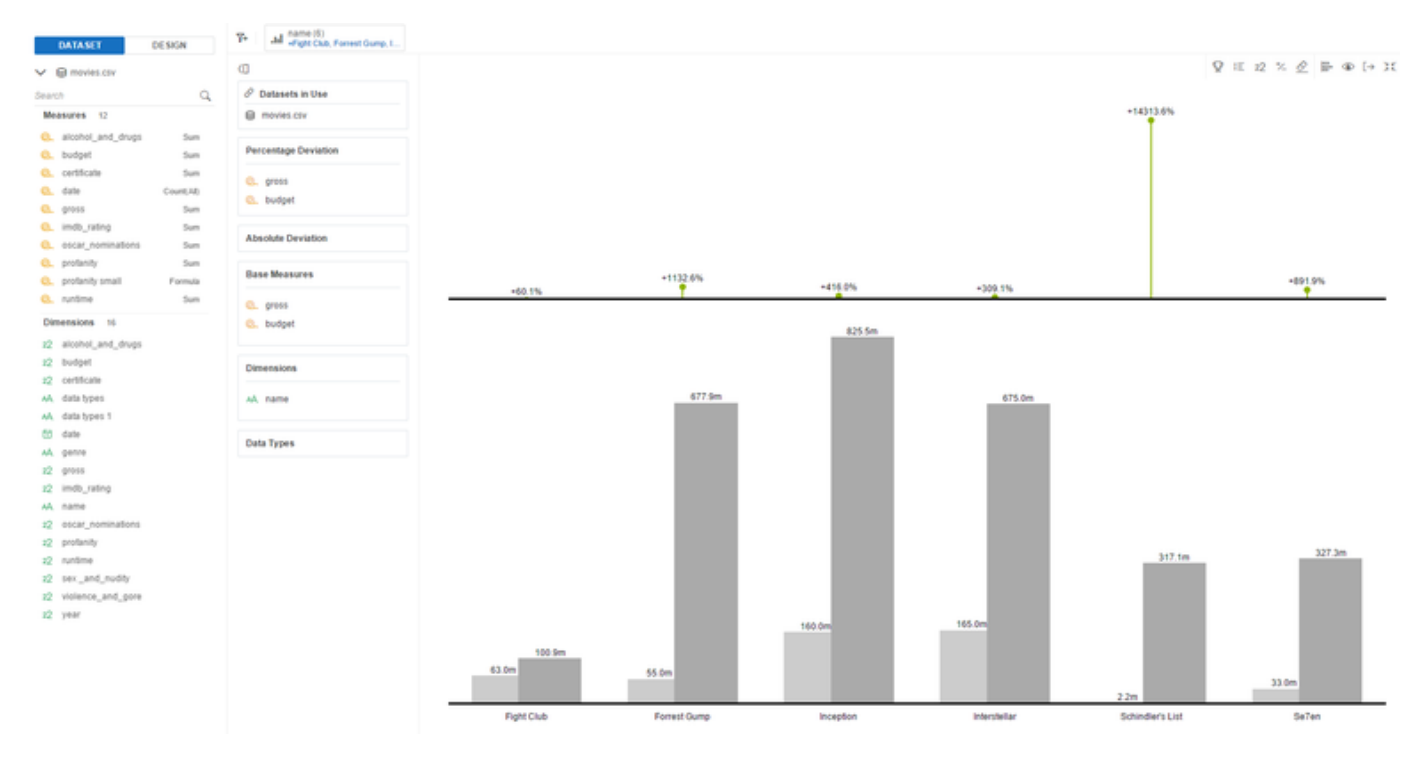

4. Wenn Sie auf der linken Seite vom Dataset zum Design-Tab wechseln, können Sie die Properties, wie beispielsweise die Diagrammorientierung, anpassen. Klicken Sie dafür im Design-Tab auf das "Werkzeug"-Icon. Nun können Sie mit Hilfe des Dropdown-Menüs die Propertykategorien durchschalten.

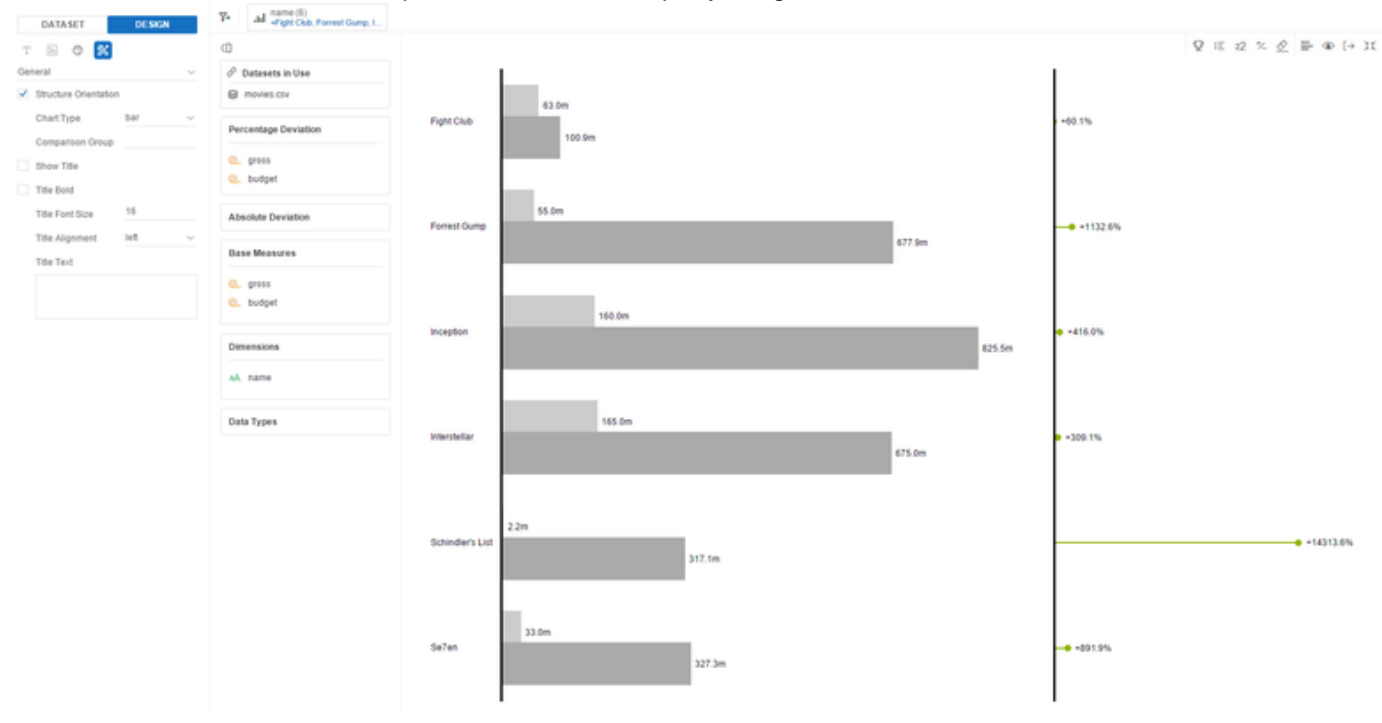

### <span id="page-11-0"></span>**Datenfeeds**

Lumira Discovery bietet die Möglichkeit Extension-Komponenten über sogenannte Feeds an Daten zu binden. Das Zuweisen von Kennzahlen und Dimensionen mittels Drag&Drop direkt auf die Diagrammachsen wird leider nicht für Extension-Komponenten unterstützt. Wie Sie zu den Datenfeeds navigieren, erfahren Sie im Kapitel [Quick Start.](#page-9-0) Nachfolgend werden alle Datenfeeds der graphomate charts for Discovery beschrieben.

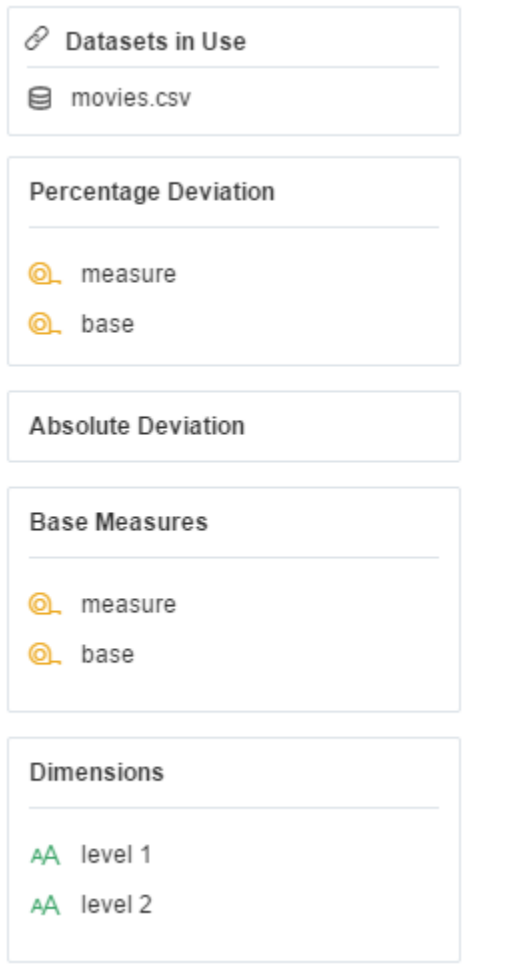

**Percentage Deviation**

Dieser Feed ist optional und kann exakt zwei Kennzahlen enthalten. Die erste Kennzahl nennen wir base und die zweite measure. Wenn dieser Feed mit Daten gefüllt ist, wird eine zusätzliche Abweichungsachse im Chart angezeigt, die die prozentuale Abweichung zwischen base- und measure-Werten darstellt. Die Abweichung wird wie folgt berechnet: 100\*(measure-base)/abs(base)

#### **Absolute Deviation**

Auch dieser optionale Feed nimmt zwei Kennzahlen auf und zeigt eine zusätzliche Abweichungsachse für absolute Abweichungen an. Die absoluten Abweichungen werden wie folgt berechnet: measure - base

#### **Base Measures**

Diesem Feed muss mindestens eine Kennzahl zugewiesen werden, damit das Grunddiagramm angezeigt wird. Er kann bis zu fünf Kennzahlen aufnehmen, deren Werte als Datenserien im Chart dargestellt werden. Wir empfehlen aus fachlicher Sicht im Grunddiagramm die selben Datenserien darzustellen, die für die Berechnungen der Abweichungen verwendet werden; es ist aber auch möglich andere oder zusätzliche Datenserien darzustellen.

#### **Dimensions**

Dieser Feed nimmt eine beliebige Anzahl von Dimensionen auf, aus denen die Kategoriebeschriftungen erstellt werden. Wenn mehrere Dimensionen zugewiesen wurden, erstellt das Chart daraus eigenständig eine Hierarchie und zeigt die Beschriftungen untereinander an der Kategorieachse an.

## <span id="page-13-0"></span>**Properties**

Die Properties der graphomate charts for Discovery können auf dem Design-Tab der Randleiste gepflegt werden. auf diesem "Properties Sheet" stehen Ihnen verschiedene Kategorien zur Verfügung, die über ein Dropdown-Menü durchgeschaltet werden können.

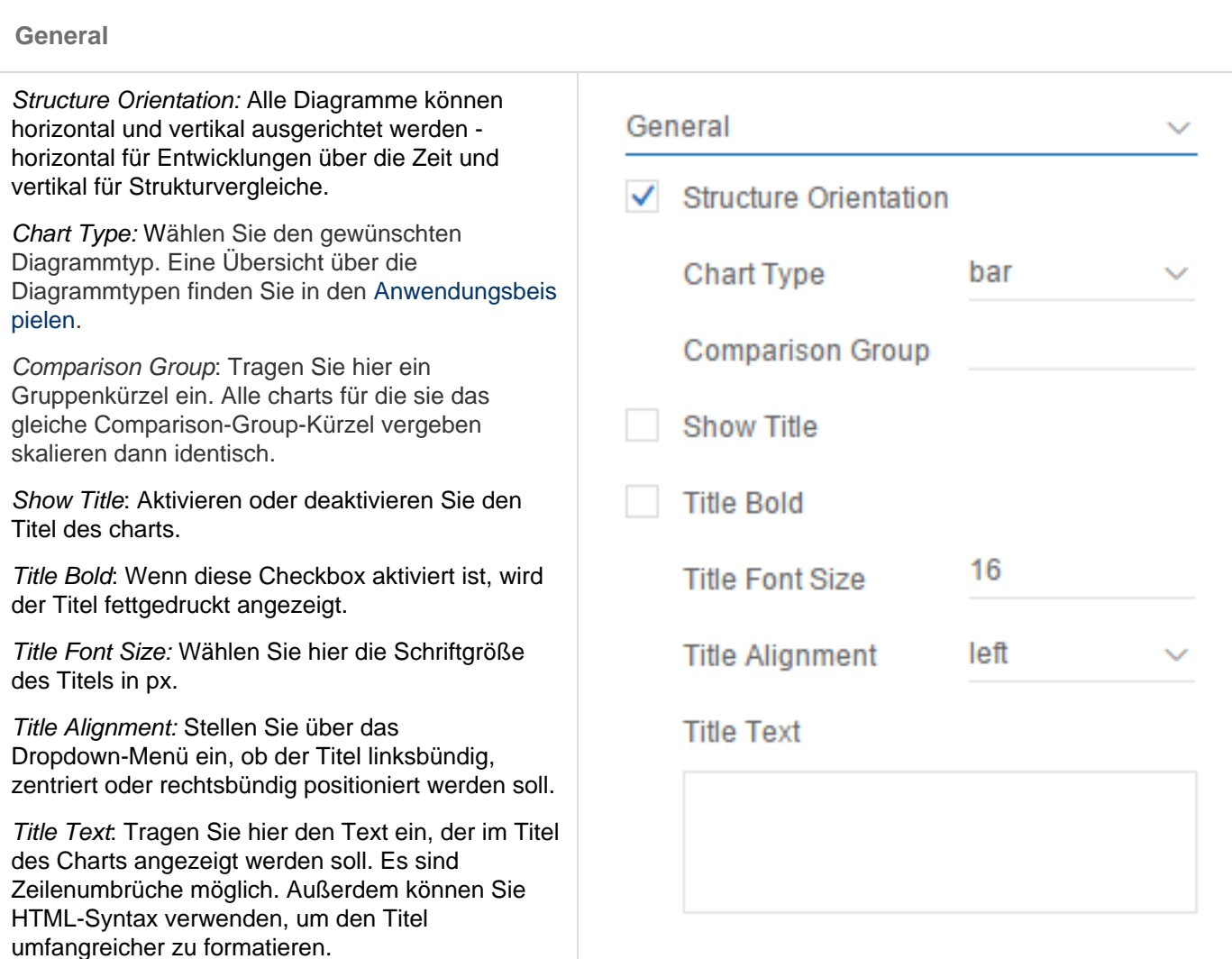

#### **Display**

Transparent Background: Deaktivieren Sie die Hintergrundfarbe des charts, um zum Beispiel mehrere charts übereinander legen zu können.

Padding: Definieren Sie die Breite des Randes um das Chart herum in px.

Spacing: Definieren Sie den Abstand der Elemente innerhalb des Charts zueinander. Tragen Sie einen Pixelwert ein, der den Abstand zwischen Titel, Abweichungsdiagrammen und dem Grunddiagramm einstellt.

Bar Width: Bestimmen Sie wie breit die Balken in Abhängigkeit von der Kategoriebreite sein sollen. Tragen Sie Werte zwischen 0 und 1 ein. Balken mit der Breite 1 sind dabei genau so breit, wie ihr Abschnitt der Kategorieachse.

Pin Width: Legen Sie hier die Breite der Pins, beispielsweise im Pin-Diagrammtyp, in px fest.

Element Offset: Bestimmen Sie wie stark Balken unterschiedlicher Datensererien zueinander versetzt sein sollen. Tragen Sie Werte zwischen 0 und 1 ein, wobei ein Wert von 1 die Datenserien nebeneinander erscheinen lässt und ein Wert von 0 keinen Versatz erzeugt.

Series Colors: Legen Sie hier Farben für die 5 möglichen Datenserien fest.

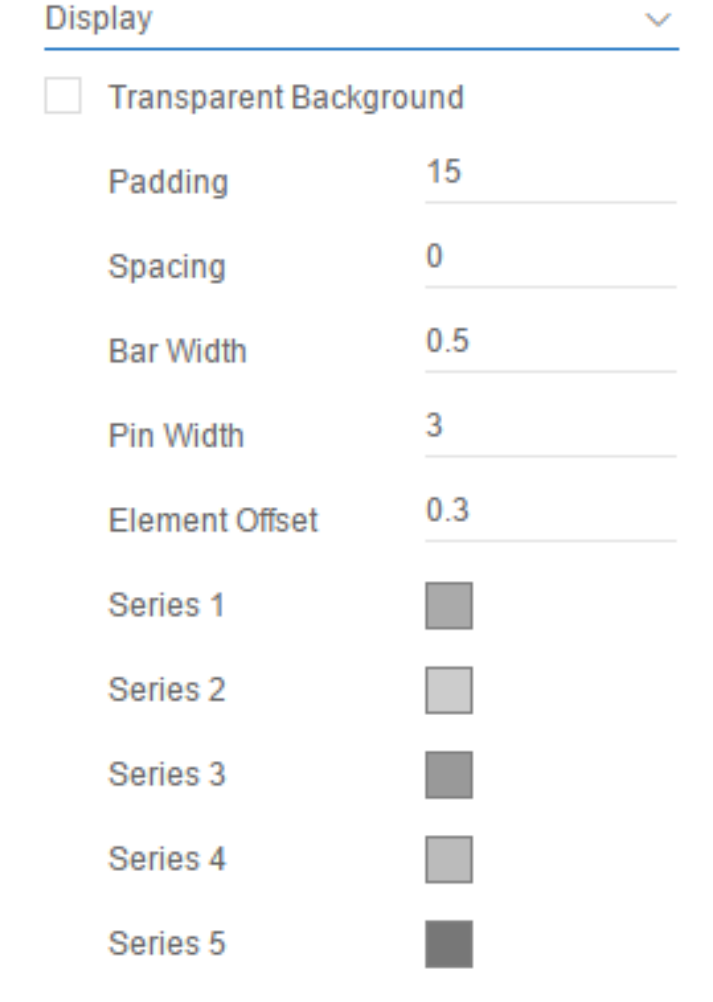

#### **Labels**

Label Position: Wählen Sie hier, ob alle (fix) oder nur die Elementbeschriftungen angezeigt werden sollen, die sich nicht gegenseitig überlagern (auto).

Font Size: Legen Sie die Schriftgröße für alle Labels des charts in px fest.

Font Family: Legen Sie die Schriftart für alle Labels des charts fest.

Font Color: Legen Sie die Schriftfarbe für alle Labels des charts fest.

Abs. Format: Definieren Sie das Nummernformat für alle absoluten Zahlenlabels des charts. Die möglichen Formatstrings können unter [Zahlenforma](#page-25-0) [te](#page-25-0) nachgelesen werden.

Perc Format: Definieren Sie das Nummernformat für alle prozentualen Zahlenlabels des charts.

Locale: Legen Sie die Ländereinstellung für das Anzeigen von Tausender- und Dezimaltrennzeichen, sowie Abkürzungen fest. Die Einstellung "auto" liest die Ländereinstellung aus dem System aus.

Show Series Labels: Aktivieren Sie die Checkbox, um die Namen der Measures an den Datenreihen anzuzeigen.

Show Category Labels: Durch Aktivierung dieser Checkbox werden die Kategoriebeschriftungen im Diagramm an der Achse des Grunddiagramms angezeigt. Diese Beschriftungen werden automatisch aus den Dimensionen ermittelt.

Rotation Angle: Tragen Sie hier einen Winkel zwischen 0 und 180 ein. Um diesen Winkel werden dann die Kategoriebeschriftungen gedreht.

Suppress Repeating Category Labels: Bestimmen Sie, ob wiederholende Kategoriebeschriftungen unterdrückt oder angezeigt werden sollen.

Suppress Zero Labels: Bestimmen Sie, ob 0-Beschriftungen unterdrückt oder angezeigt werden sollen.

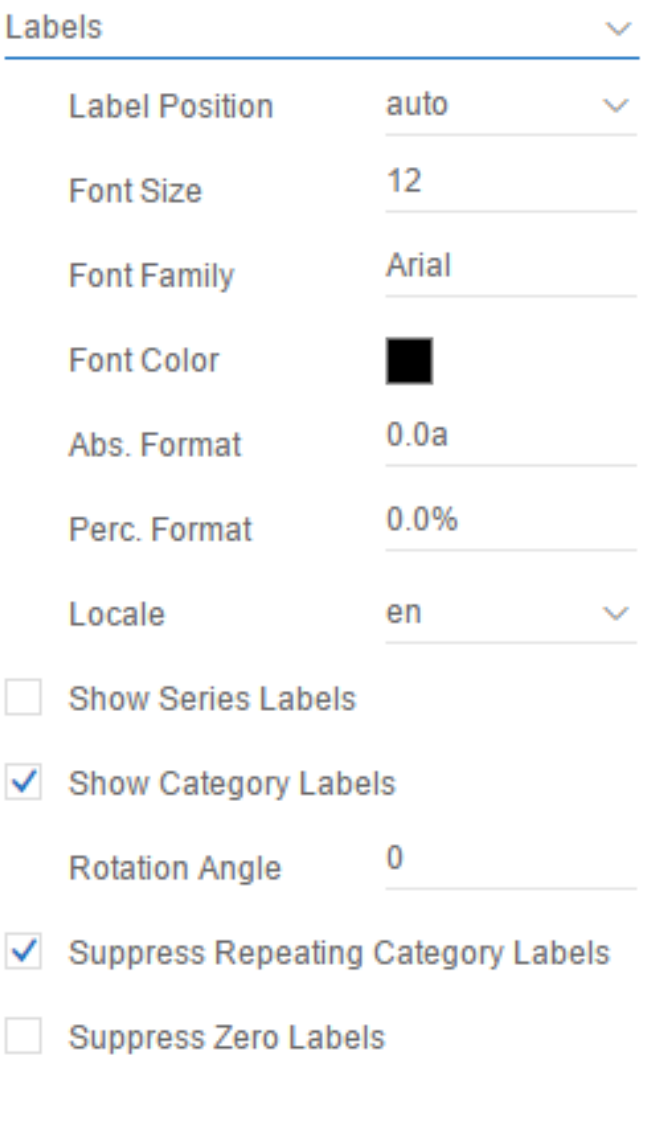

#### **Axes**

Show Category Axis: Legen Sie hier die Sichtbarkeit der Kategorieachse des Grunddiagramms fest.

Axis Thickness: Geben Sie die Dicke der Kategorieachse in px an.

Show Value Axis: Mit dem Aktivieren der Che Value Axis werden Werteachsen im Diagram sowie Hilfslinien in Anlehnung an das eingege Intervall gezeigt.

Flip Value Axis: Ist die Checkbox aktiviert, wir Werteachse auf die andere Seite geschaltet (von rechts nach links oder von oben nach unten).

Tick Distance: Geben Sie hier den Abstand de Hilfslinien für die Werteachse in px an.

Show Axis Labels: Steuern Sie hier, ob die we unten festgelegten Achsenbeschriftungen angezeigt werden sollen.

Axis Label: Tragen Sie hier die Beschriftungen jeweiligen Achse ein. Beispielsweise können ein Währungskürzel an der Achse anzeigen la

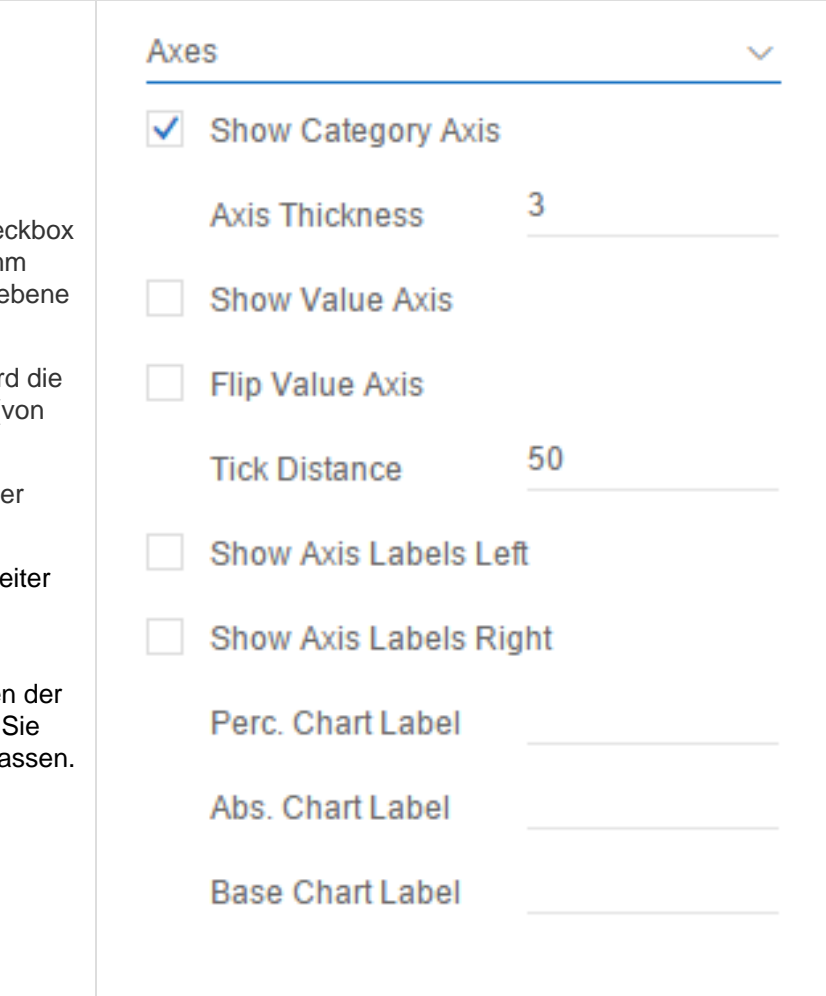

#### **Deviations**

Good / Bad Color: Legen Sie hier die Farben der positiven / negativen Abweichungselemente fest.

Negative Deviation is Good: Wenn Sie diese Property aktivieren, wird die Darstellung der positiven und negativen Abweichungen getauscht.

Deviation Pin Line Black: Legen Sie fest, ob die Linie der prozentualen Abweichungsdiagramme schwarz oder in der gewählten Abweichungsfarbe dargestellt werden soll.

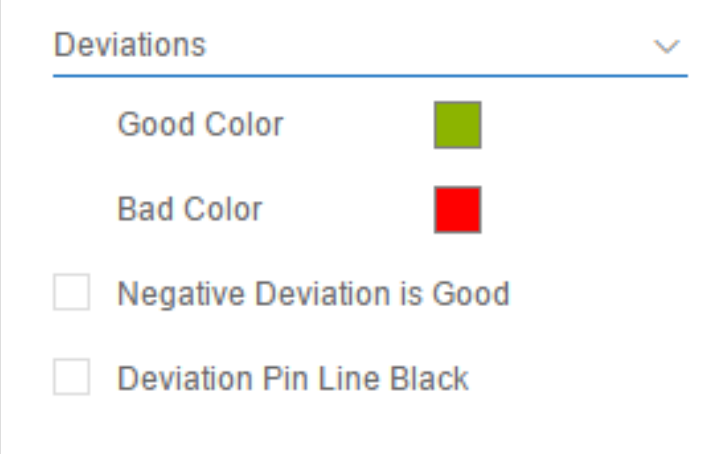

#### **Data Types**

Data Types: Geben Sie hier Datenarten (Data Types) für jedes einzelne Diagrammelement der verwendeten Datenreihen an. Dafür können Sie eine kommaseparierte Liste der Datenarten eintragen. Angenommen Ihre erste Datenserie enthält 5 Datenpunkte und Sie möchten alle Balken so darstellen, wie für die Datenart "AC" definiert, dann geben Sie für "Data Types 1" die Folgende Liste ein (ohne Anführungszeichen): "AC,AC,AC,AC,AC".

Data Types Config: Die oben vergebenen Datenarten können in dieser Liste definiert werden. Sie können die bestehenden Datenarten anpassen oder neue erstellen. Die Liste wird zwischen allen charts des Projekts synchronisiert, so dass sie gemeinsame Datenarten nur einmal anlegen müssen. Für die Definition einer Datenart stehen Ihnen folgende Merkmale zur Verfügung:

- Name: ID der Datenart, die den Elementen einer Serie zugewiesen werden können
- Color: Farbe der Elemente, denen der Datentyp zugewiesen wird
- Fill: Füllmuster der Elemente, denen der Datentyp zugewiesen wird
- Shape: Form der Pinköpfe und Linienpunkte, denen der Datentyp zugewiesen wird
- Bold: Wenn aktiv, werden die mit Elementen des Datentyps zusammenhängende Labels fett gedruckt oder normal dargestellt

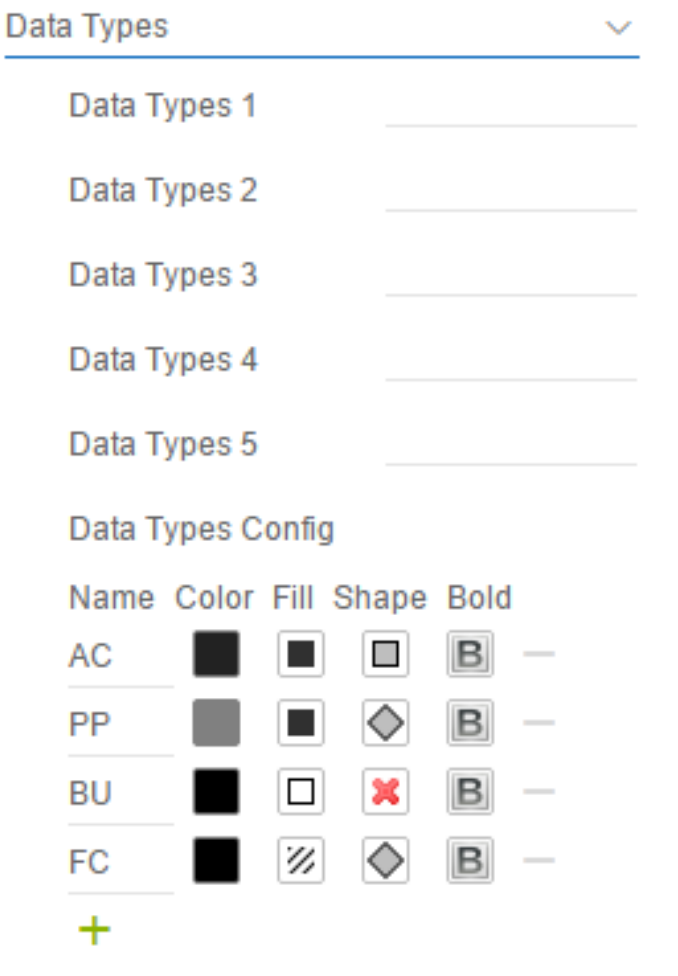

#### **Highlight**

Highlight Mode: Aktivieren oder deaktivieren Sie das Single Highlighting, mit dem Sie eine Abweichung im Grunddiagramm besonders hervorheben können.

Start Element: Legen Sie den bei 1 beginnenden Index des Elements fest, das als Startwert in die Abweichungsberechnung einfließen soll.

End Element: Legen Sie hier den bei 1 beginnenden Index des zweiten Elements für die Abweichungsberechnung fest.

Start Series: Tragen Sie den bei 1 beginnenden Index der Datenserie ein aus der das festgelegte Start-Element stammt.

End Series: Tragen Sie den bei 1 beginnenden Index der Datenserie ein aus der das festgelegte End-Element stammt.

Show Label in Highlight: Legen Sie für den prozentualen und absoluten Abweichungswert fest, ob sie im Highlight angezeigt werden sollen.

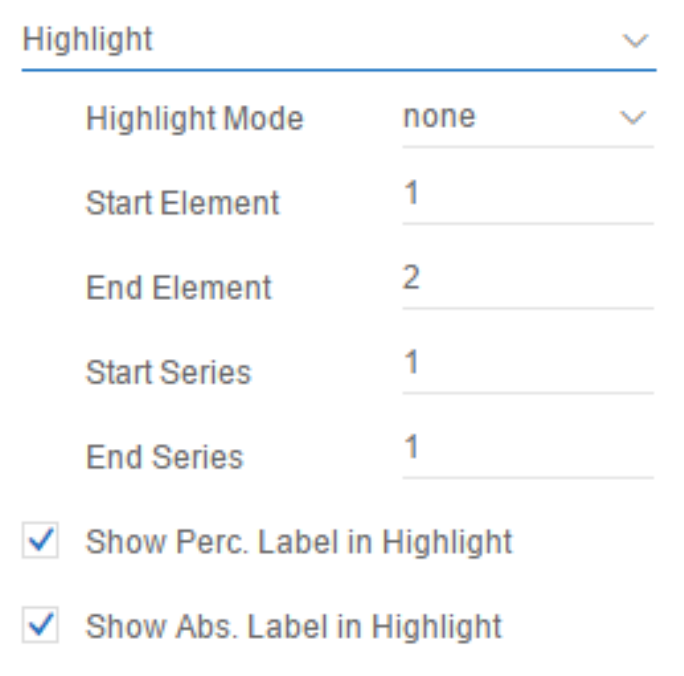

#### **Scaling**

Scale Mode: Die Standardeinstellung "auto" skaliert das Diagramm entsprechend der minimalen und maximalen Werte aus allen abzubildenden Daten. Wenn "manual" ausgewählt ist, gelten die manuell angegebenen Minima und Maxima. Diese geben jeweils den Grenzwert für prozentuale und absolute Skalierung an.

Outlier Mode: Hier wählen Sie, wie genau Ausreißer dargestellt werden. Im Modus Short werd en die Ausreißer als kleine Dreiecke an der Achse dargestellt. Im Modus Long werden die Ausreißer hingegen über die gesamte zur Verfügung stehende Fläche – gemäß den Regeln nach IBCS – dargestellt.

Outlier Size: Stellen Sie die Größe der Outlier in px ein.

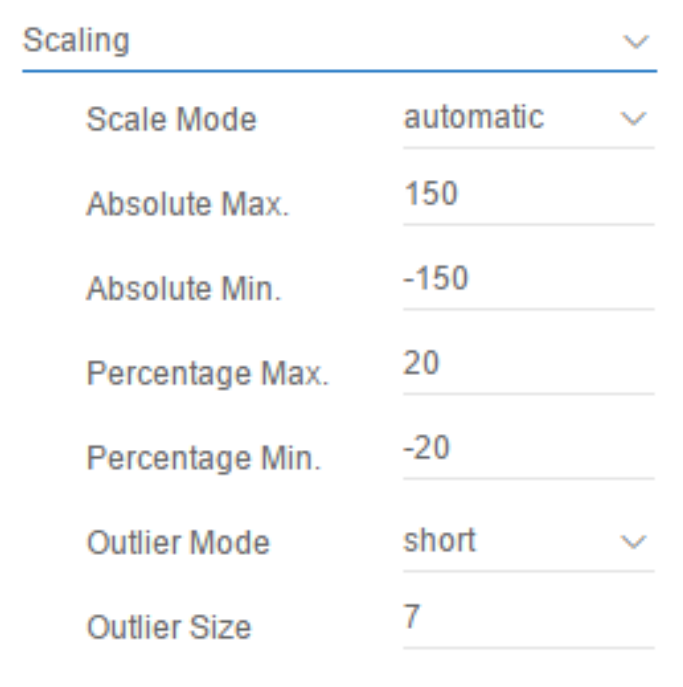

#### **Separators**

Separator Mode: Sie haben die Möglichkeit sog. Se parators – Kategorie-Trennstriche – im Diagramm zu aktivieren. Diese können entsprechend des gewählten Modus automatisch bei veränderten Datenarten (Data Types) oder Kategorien (Categor y Labels) gesetzt werden.

Thickness: Bestimmen Sie die Dicke der Separatorstriche in px.

Length: Bestimmen Sie die Länge der Separatorstriche in px.

Color: Legen Sie die Farbe der Separatorstriche fest.

Source Series: Wählen Sie den bei 1 beginnenden Index, der im Modus "Data Types" die Serie bestimmt deren Data Types für die Platzierung der Separatoren herangezogen werden soll. Im Modus "Category Labels" bestimmt der Index das Hierarchielevel der Kategoriebeschriftungen, das für die Platzierung der Separatoren herangezogen wird.

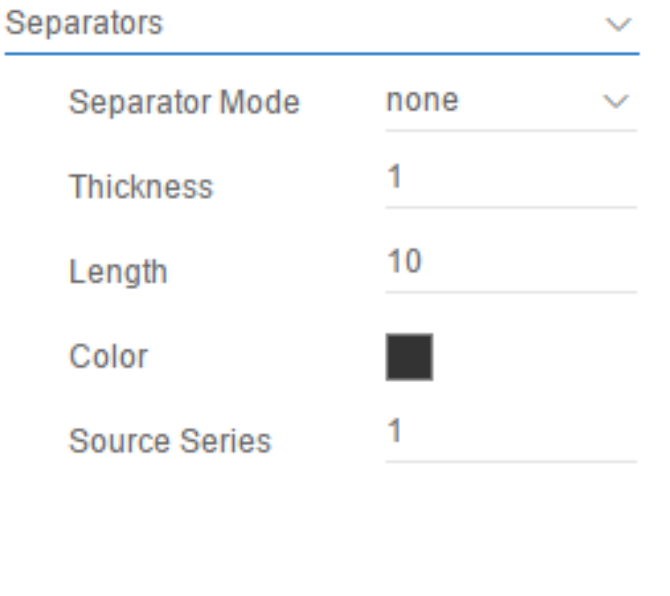

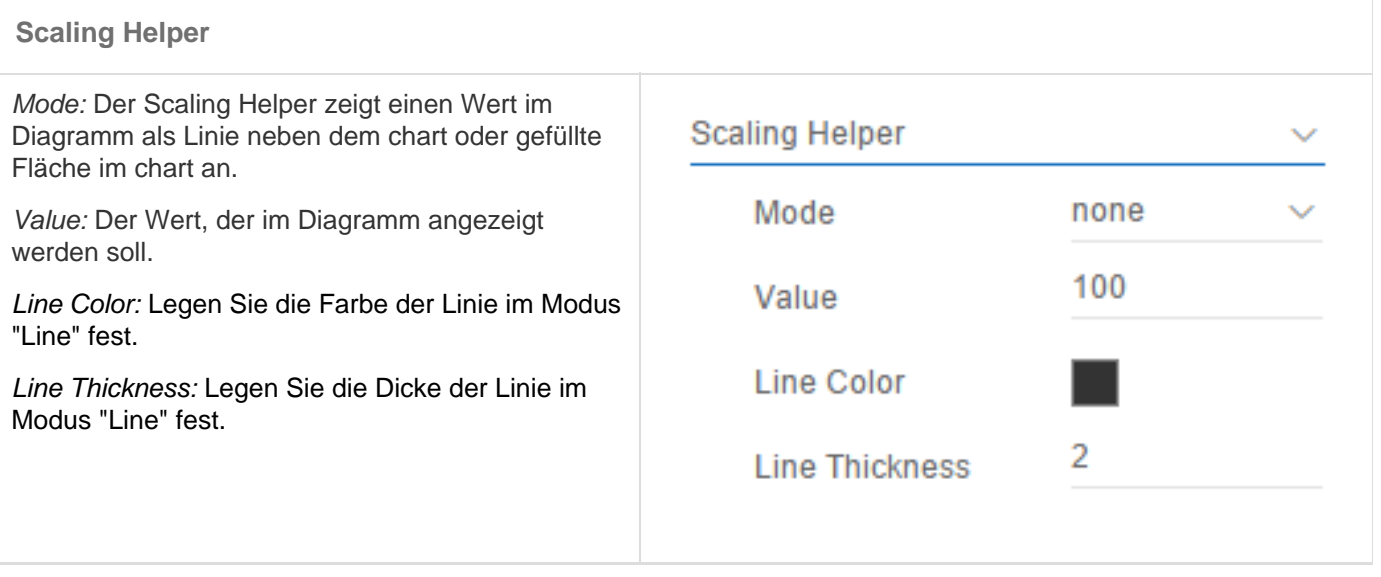

#### **Chart Type Specific**

Offset Labels on Top: Verändert die Position der Labels im Offset Bar chart, so dass sie in mancher Szenarien nicht so stark mit der Achse kollidieren.

Show Stack Sums: Wählen Sie hier, ob das Stacked Bar chart Summenbeschriftungen an jedem Stack anzeigen soll.

Negative Stack Values: Aktivieren Sie die Checkbox, wenn negative Werte vorhanden sind und einen eigenen Stack unterhalb der Kategorieachse des Stacked Bar charts bilden sollen.

Stack Label Position: Wählen Sie hier die Position der Labels im Stacked Bar chart.

Waterfall Calculation Path: Tragen Sie hier den Wasserfall-Berechnungspfad ein, so wie im Abschnitt [Wasserfall-Berechnungspfad](#page-26-0) beschriebe .

Waterfall Colors: Legen Sie hier die Farben der Wasserfallelemente fest. Je nach Berechnungspfa werden die Balken des Wasserfalldiagramms entsprechend eingefärbt.

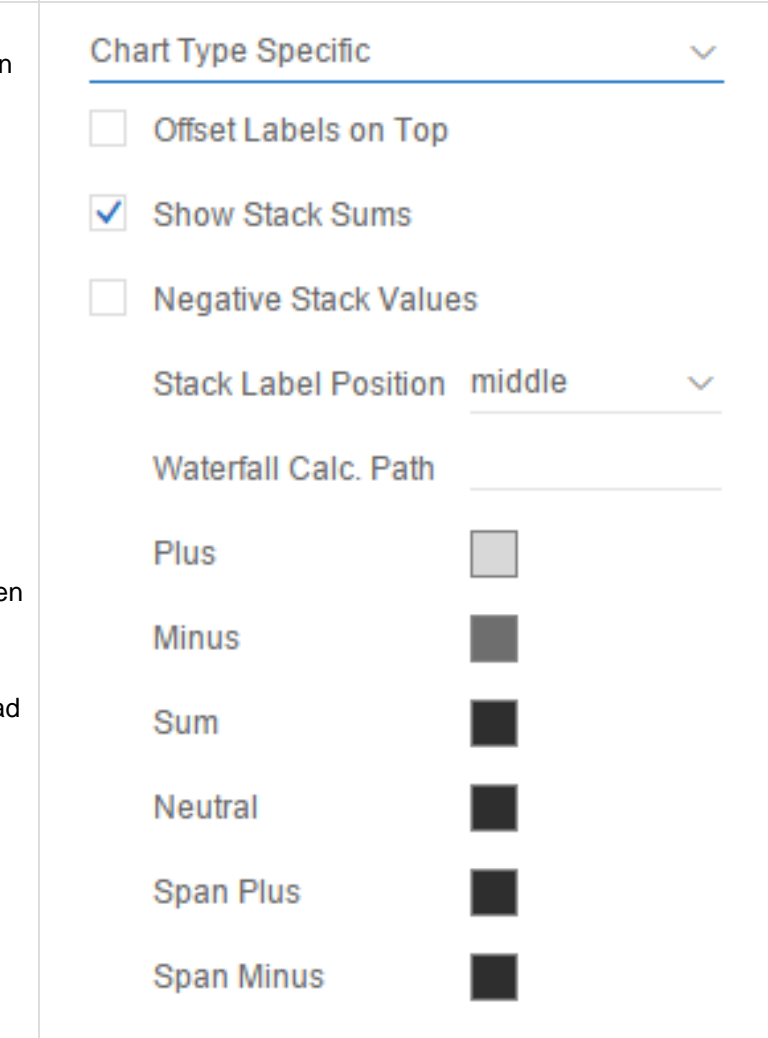

### <span id="page-24-0"></span>Known Issues

Die graphomate charts for discovery sind nicht kompatibel mit den graphomate charts for Designer. Daher sollten sie nicht in der selben Applikation zusammen verwendet werden.

### <span id="page-25-0"></span>Zahlenformate

### **Eingabeoptionen für den numeral.js Format-String**

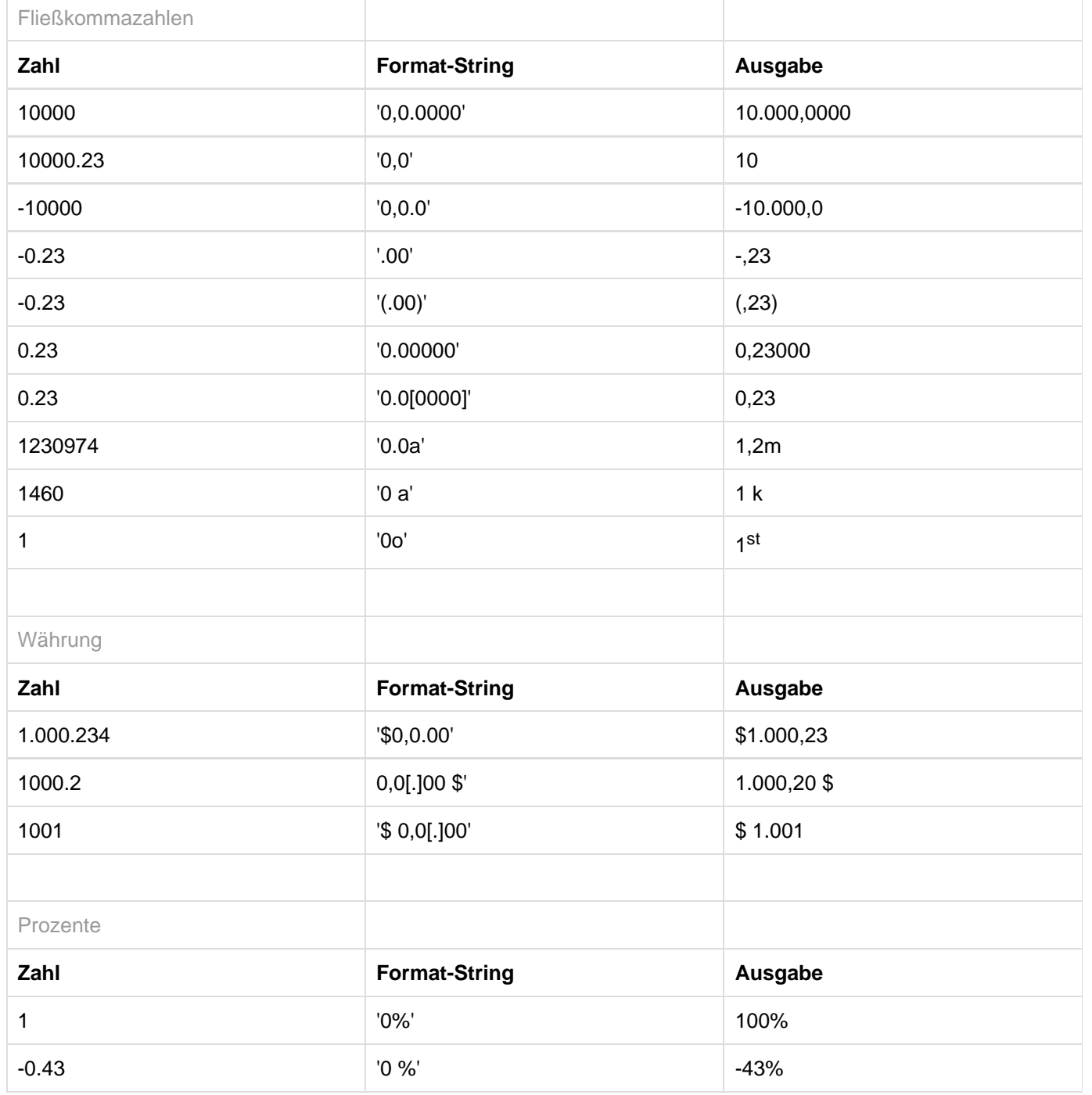

[Quelle](http://numeraljs.com/)

### <span id="page-26-0"></span>Wasserfall-Berechnungspfad

Ein Wasserfalldiagramm – auch Brücke(ndiagramm) genannt – zeigt, wie ein Anfangswert durch eine Serie von Werten erhöht (Zufluss) oder ver-ringert (Abfluss) wird und so zu einem Endwert führt – ggf. mit Zwischensummen und Spannen.

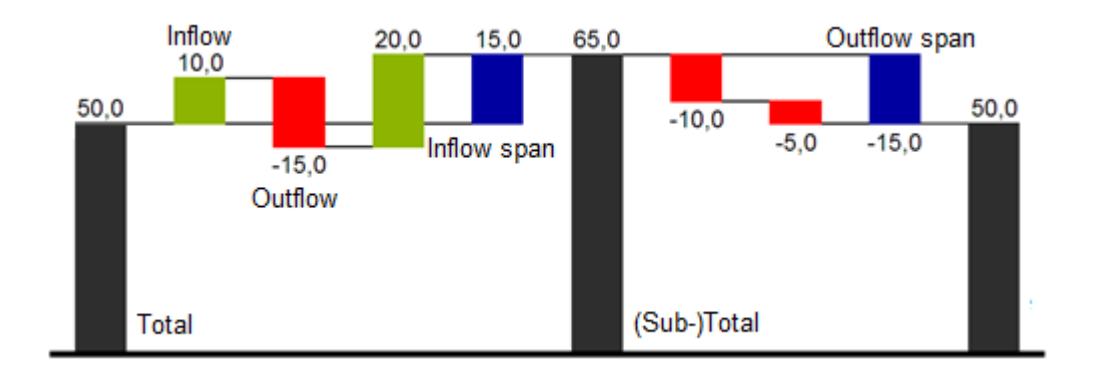

Zur flexiblen Nutzung des Wasserfalls kann durch eine zusätzliche Datenreihe festgelegt werden, ob es sich bei dem darzustellenden Wert um eine (Zwischen-)Summe/Spanne oder einen Zu- bzw. Abfluss handelt: den Waterfall Calculation Path.

Grundsätzlich bestimmen die Vorzeichen der Datenserienwerte die Wirkung auf die (Zwischen-)Summen des Wasserfalls:

- negative Werte werden als Abfluss,
- + positive Werte als Zufluss interpretiert

SAP Lumira Discovery wendet aktuell immer eine Sortierung auf die Daten einer Serie an. Gegenwärtig ist es nicht möglich dieses Feature zu deaktivieren. Das bedeutet die Daten werden nicht in der Reihenfolge dargestellt, in der sie in der Datenquelle vorhanden sind. Bei Wasserfalldiagrammen mit strukturellen Informationen empfehlen wir daher die Positionen in der Datenquelle mit einem Präfix für alphabetische Sortierung zu versehen (A,B,C… 1,2,3…). Sollte dies nicht möglich sein, kann in der Datenvorbereitung eine customisierte Hierarchie erstellt werden, die als weitere Datenreihe die Sortierungsinformationen enthält.

Durch die Pflege des Waterfall Calculation Path kann das Aussehen und das Vorzeichen der einzelnen Wasserfallelemente gesteuert werden. Folgende Werte können verwendet werden:

#### **+ = Zufluss**

Positive Vorzeichen werden unterdrückt, die (+)-Farbe auf die Elemente angewendet.

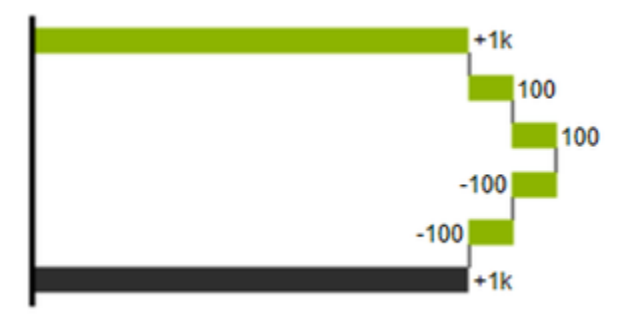

#### **- = Abfluss**

Negative Vorzeichen werden unterdrückt, die (-)-Farbe auf die Elemente angewendet.

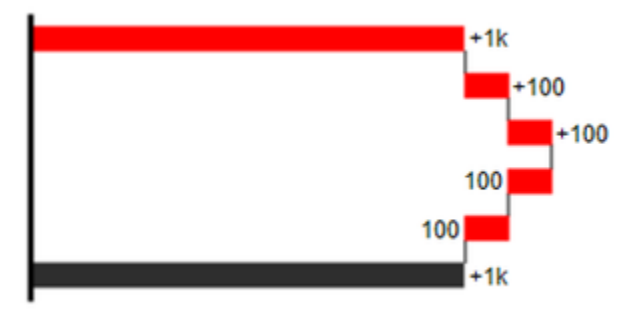

#### **0 = neutrale Position**

Alle Vorzeichen werden abgebildet, die (0)-Farbe wird auf die Elemente angewendet.

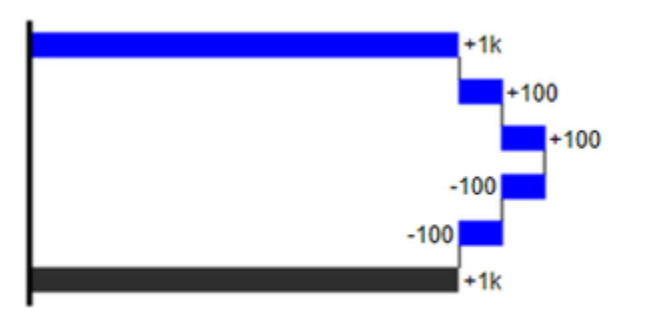

#### **= = (Zwischen)-Summe**

Das Element beginnt an der Werteachse und die (=)-Farbe wird auf die Elemente angewendet.

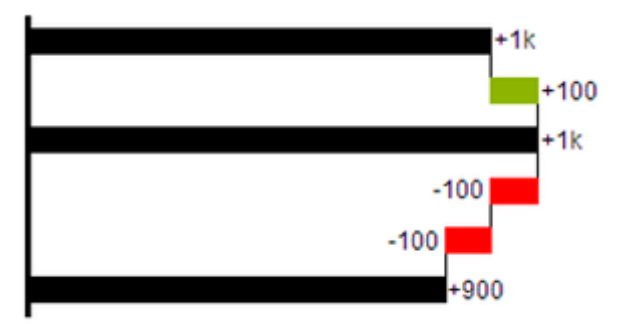

#### **s- = negative Spanne**

Mit einer Spanne können einzelne Veränderungen beginnend von einer Summen-Position zu einer Gesamt-Position zusammen- gefasst werden.

Mit der negativen Spanne können z.B. einzelne Kosten-Positionen zu einer Gesamtkosten-Position aggregiert werden.

Korrespondierend zur Abfluss-Position (s.o.) werden negative Vorzeichen unterdrückt und die (s-)-Farbe auf die Elemente angewendet.

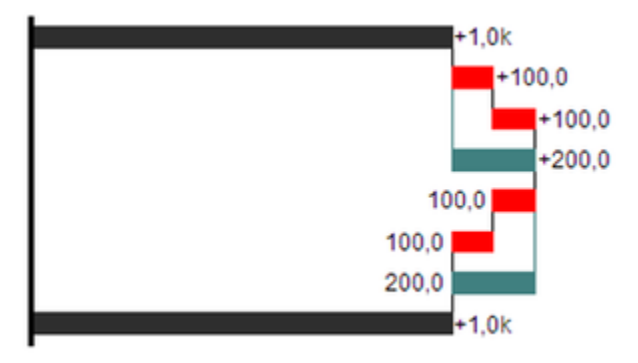

#### **s+ = positive Spanne**

Mit einer positiven Spanne werden Zufluss-Positionen beginnend von einer Summen-Position zusammengefasst.

Korrespondierend zur Zufluss-Position werden positive Vorzeichen unterdrückt und die (s+)-Farbe auf die Elemente angewendet.

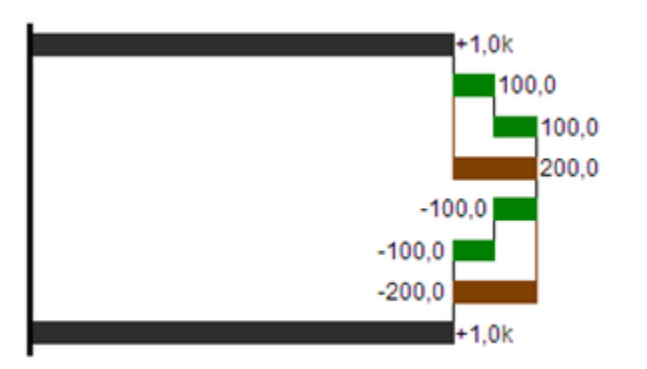

#### Achtung:

Die (-) und (s-)-Werte im Waterfall Calculation Path wirken sich auch auf die Abweichungsdiagramme zum Wasserfall aus: Bei negativen Datenwerten, die nun aufgrund der Eingaben ohne Vorzeichen abgebildet werden, kehrt sich das Vorzeichen der Abweichungen wie auch die Ausrichtung zwangsläufig um. Andernfalls besteht die Gefahr der Falschinterpretation.

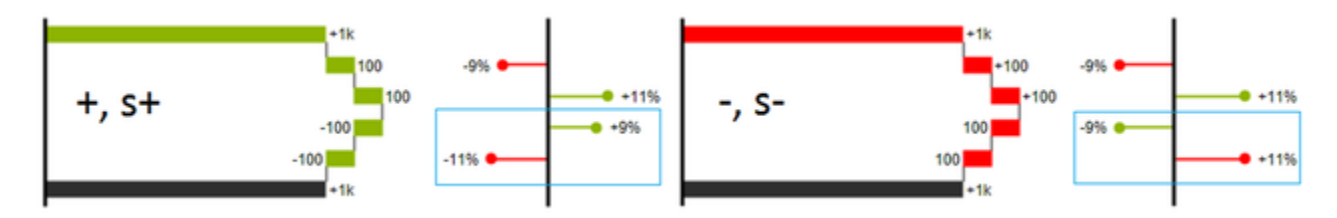